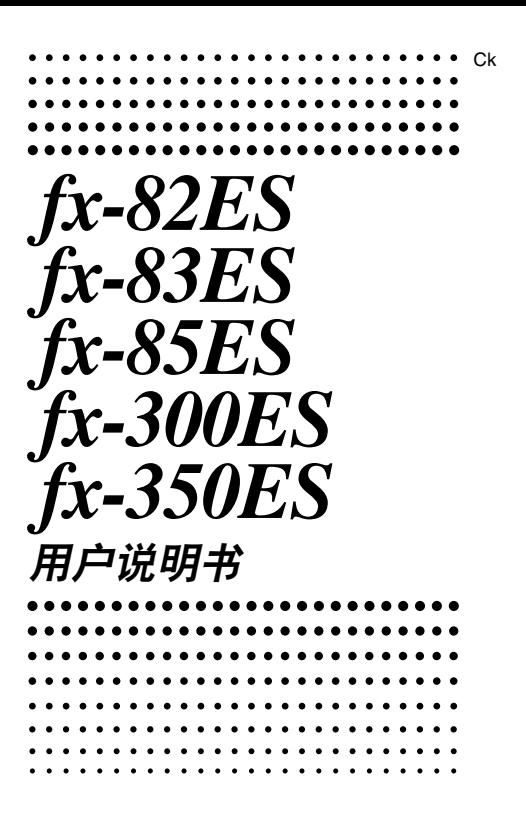

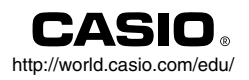

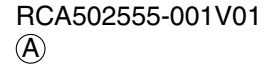

# **有关本手册**

- **•** 標記 **MATH** 指示使用數學格式的範例﹐而標記 **LINE** 指 示的是线性格式。有关输入/ 输出格式的详细说明, 请参阅 "指定输入 / 输出格式"部分。
- **•** 按鍵上的標記指示該鍵輸入值或者它所執行的功能**Ą** 例:「1,[2]、「<del>T</del>]、「一]、「有]、 [AG等。
- 按下 [swm] 或是 [um] 键,接著按下第二键,将会执行第二键 的第二功能**Ą**該鍵上方的印刷文字標示了該鍵的第二功能**Ą**

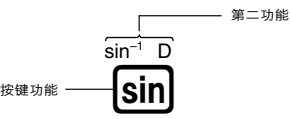

**•** 第二功能鍵的不同顏色的文字含義表示如下**Ą**

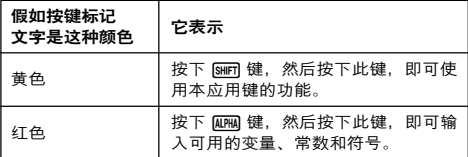

**•** 下面給出了一個例子﹐說明在本用戶說明書中﹐如何表示第 二功能的操作**Ą**

 $\mathcal{P}: \mathbb{S} \to \mathbb{S}$  (sin<sup>-1</sup>)  $\mathbb{I}$ 

指示通过进行其前面的键操作([swin] [sin]) 可获得的功 能。请注意, 这不是您进行实际键操作的一部分。

- **•** 下面給出了一個例子﹐說明在本用戶說明書中﹐如何表示選 取屏幕上菜單項目的按鍵操作**Ą**
	- 例: ① (Setup)

指示由其前面的数字键操作(11)所选取的菜单项目。 請注意﹐這不是您進行實際鍵操作的一部分**Ą**

• 光标键上标记了四个箭头, 指示方向, 如圖所示**Ą**在本說明書中﹐光標鍵操 作由 **④、 ④、 ④ 与 (A)** 表示。

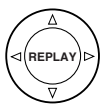

- 本说明书和另外单独的附录中的显示与图示(例如: 按键标 记), 仅用于图示目的, 与它们实际表示的项目可能会有些 許的不同**Ą**
- **•** 本手冊的內容若發生變化﹐恕不事先通知**Ą**
- **•** 在任何情況下﹐卡西歐計算機株式會社對於任何人因購買或 者使用本产品与随附物品而引起的特别的、并行的、附带 的﹑或者間接的損失﹐不承擔任何責任**Ą**此外﹐卡西歐計算 机株式会社对于因任何一方由于使用本产品与随附物品而引 起的任何索賠概不負責**Ą**

#### ■ 使用单独提供的附录

每当您在本手册中看到 **附录** 符号时, 即表示您应该参阅独立 的附錄**Ą**

有关说明书中的举例号码(如"<#021>"), 请参照"附录"中 对应的举例号码。

按照附錄中的標記指定角度單位﹕

- **Dea**: 将角度单位指定为度数。
- **Rad**: 将角度单位指定为弧度。

# **計算器的初始化**

当您想要初始化计算器时﹐请执行下述步骤﹐计算模式与设置 会返回至其初始预设。请注意,此项操作也会清除目前计算器 存儲器內的所有數據**Ą**

 $\overline{\text{Suff}}(9)(CLR)(3)(All)\equiv (Yes)$ 

- 有关计算模式与设置设定信息, 请参阅 "计算模式和计算器 設定"**Ą**
- 有关存储器信息, 请参阅"使用计算器存储器"。

# **安全注意事項**

使用計算器之前﹐請務必閱讀下述安全注意事項**Ą**請將本手冊 存放于近处。以供今后参考使用。

**注意**

此符号用于指示﹐若忽略含有此符号的相关信息﹐可能会 造成人身伤害或者物质**损害**。

# **電池**

- 将计算器的电池取出之后, 应放置于安全之处, 避免小 孩用手触摸, 以及意外吞食。
- 应将电池放置于小孩用手够不到之处。倘若电池被意外 **吞食, 应立即与医生联系。**
- 切勿为电池充电, 尝试拆开电池, 或者使电池发生短 路。切勿将电池暴露干直接受热之处或者焚烧电池。
- 电池若使用不当,则可能引起电池液体泄漏并损坏附近 物品, 并且可能引起火灾以及人身伤害的危险。
	- 当您将电池装入计算器时, 应始终确保电池的正极 ⊕ 和负极  $\Theta$  终端朝向正确。
	- **•** 若您打算長時間不使用計算器時﹐應取出電池  $(fx-82ES/fx-83ES/fx-350ES)$
	- 仅限于使用本手册内为此型号计算器所指定类型的电 池**Ą**

# **计算器的废物**处理

**•** 切勿焚燒計算器**Ą**若此﹐會使計算器某些元件突然激射﹐ 产生起火或者人身伤害的风险。

# **操作注意事項**

- **• 首次使用計算器之前﹐務必先按下**O**鍵Ą**
- **即使計算器運行正常﹐也請至少每三年(**LR44(GPA76)**)或者 每兩年(**R03(UM-4)**)或者每年(**LR03(AM4)**)更換一次電池Ą** 电量耗尽的电池可能会发生电池液泄漏, 造成计算器损坏或 者功能不正常。切勿将电量耗尽的电池留在计算器内。
- **• 計算器隨附的電池﹐在裝運與存放期間可能會出現輕微的放 電Ą因此﹐它可能比正常預計的電池壽命要短﹐需要提前更 換Ą**
- **• 電力不足可能會使存儲器內容損壞或者永遠丟失Ą應始終保 存所有重要數据的書面記錄Ą**
- **• 應避免在易於受到極高或者極低溫度的地區使用或者存放計 算器Ą**

很低的温度可能引起显示反应缓慢、显示完全出现故障、并 縮短電池壽命**Ą**此外﹐應避免計算器受到太陽光直射﹐將之 放置于靠近窗户,靠近电热器或者任何暴露干高温之处。受 热会使计算器机壳褪色或变形。并损坏内部电路。

• 应避免在易于受到大量湿气与灰尘影响的地方使用与存放计 **算器Ą**

应小心,切勿将计算器放置在可能被泼到水,或是暴露干高 湿度或者高灰尘的环境中。这种情况会损坏内部电路。

- **• 切勿使計算器跌落或者以其它方式使其受到強力衝擊Ą**
- **• 切勿扭曲或者彎曲計算器Ą** 请不要将计算器放入您的裤袋或者其它紧身服内。因为这 样,可能会使计算器发生扭曲或者弯曲。
- **• 切勿嘗試拆開計算器Ą**
- **• 切勿用原子筆或者其它尖銳物體按壓計算器的按鍵Ą**
- **• 使用柔軟的乾布拭淨計算器的外部Ą**

假如计算器很脏﹐请用沾有弱性水溶液与温和的中性家用清 洁剂的布块拭净之。在擦拭计算器之前, 应先拧去过多的水 分**Ą**切勿使用稀釋劑﹑苯或者其它揮發性溶液來清潔計算 器。这样会擦掉印刷标记并会损坏计算器外壳。

# **使用計算器之前**

# ■ 取下保护壳

使用计算器之前﹐将保护壳向下滑动并取下之﹐然后将保护壳 固定到計算器的背面﹐如下圖所示**Ą**

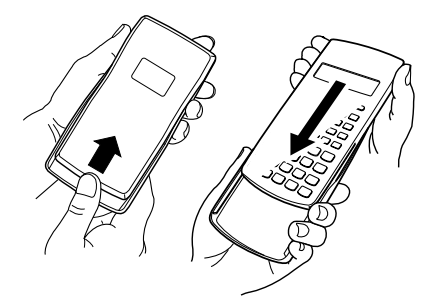

# ■ 接诵或者断开申源

- 按下 6m 接通计算器电源。
- **•** 按下1A(OFF) 斷開計算器電源**Ą**

# **■ 調整顯示對比度**

 $\overline{\text{Suff}}$   $\overline{\text{model}}$  (SETUP)  $\bigcirc$   $\overline{\text{SI}}$  ( $\blacktriangleleft$  CONT $\blacktriangleright$ ) 这会显示对比度调整屏幕。使用 @ 与 @ 调整显示对比度。 看到您所想要的设定之后, 按下 [AC]。

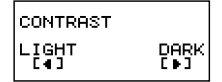

• 当显示屏上出现模式菜单(当您按下Mooel时出现)的同时, 您也可以使用 @ 与 (D) 键来调整对比度。

#### **重要!**

**•** 假如調整顯示屏對比度﹐並未改善顯示可讀性﹐則很有可能 是電力不夠**Ą**請更換電池**Ą**

# ■ 有关显示屏

您的計算器擁有 31 點 × 96 點的 LCD 畫面**Ą**

例﹕

$$
\begin{array}{c}\n\frac{1}{2} \\
\frac{1}{2} \\
\frac{1}{2} \\
\frac{1}{2} \\
\frac{1}{2} \\
\frac{1}{2} \\
\frac{1}{2} \\
\frac{1}{2} \\
\frac{1}{2} \\
\frac{1}{2} \\
\frac{1}{2} \\
\frac{1}{2} \\
\frac{1}{2} \\
\frac{1}{2} \\
\frac{1}{2} \\
\frac{1}{2} \\
\frac{1}{2} \\
\frac{1}{2} \\
\frac{1}{2} \\
\frac{1}{2} \\
\frac{1}{2} \\
\frac{1}{2} \\
\frac{1}{2} \\
\frac{1}{2} \\
\frac{1}{2} \\
\frac{1}{2} \\
\frac{1}{2} \\
\frac{1}{2} \\
\frac{1}{2} \\
\frac{1}{2} \\
\frac{1}{2} \\
\frac{1}{2} \\
\frac{1}{2} \\
\frac{1}{2} \\
\frac{1}{2} \\
\frac{1}{2} \\
\frac{1}{2} \\
\frac{1}{2} \\
\frac{1}{2} \\
\frac{1}{2} \\
\frac{1}{2} \\
\frac{1}{2} \\
\frac{1}{2} \\
\frac{1}{2} \\
\frac{1}{2} \\
\frac{1}{2} \\
\frac{1}{2} \\
\frac{1}{2} \\
\frac{1}{2} \\
\frac{1}{2} \\
\frac{1}{2} \\
\frac{1}{2} \\
\frac{1}{2} \\
\frac{1}{2} \\
\frac{1}{2} \\
\frac{1}{2} \\
\frac{1}{2} \\
\frac{1}{2} \\
\frac{1}{2} \\
\frac{1}{2} \\
\frac{1}{2} \\
\frac{1}{2} \\
\frac{1}{2} \\
\frac{1}{2} \\
\frac{1}{2} \\
\frac{1}{2} \\
\frac{1}{2} \\
\frac{1}{2} \\
\frac{1}{2} \\
\frac{1}{2} \\
\frac{1}{2} \\
\frac{1}{2} \\
\frac{1}{2} \\
\frac{1}{2} \\
\frac{1}{2} \\
\frac{1}{2} \\
\frac{1}{2} \\
\frac{1}{2} \\
\frac{1}{2} \\
\frac{1}{2} \\
\frac{1}{2} \\
\frac{1}{2} \\
\frac{1}{2} \\
\frac{1}{2} \\
\frac{1}{2} \\
\frac{1}{2} \\
\frac{1}{2} \\
\frac{1}{2} \\
\frac{1}{2} \\
\frac{1}{2} \\
\frac{1}{2} \\
\frac{1}{2} \\
\frac{1}{2} \\
\frac{1}{2} \\
$$

 $\overline{\mathbf{p}}$ 

# **■ 顯示屏指示符**

 $\Gamma$ 

**顯示舉例﹕**

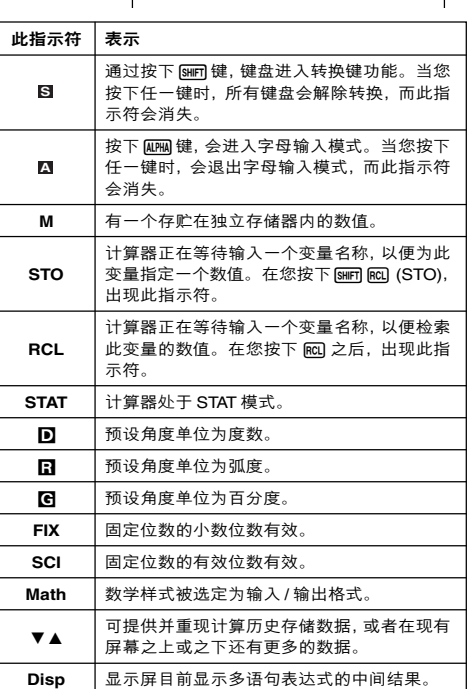

**STAT**

#### **重要!**

• 对于非常复杂的计算,或是需要长时间执行的其他种类计 算﹐当其在内部执行计算的同时﹐在屏幕上可能只会显示上 述指示符(沒有任何數值)**Ą**

# **計算模式和計算器設定**

# **■ 計算模式**

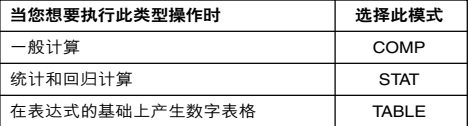

#### **指定計算模式**

(1)按下 Monel. 显示模式菜单。

1:COMP<br>3:TABLE 2:STAT

(2)按下与您想要选择模式相对应的数字键。

• 例如: 若要选择 STAT 模式, 请按下 [2]。

### **■ 配置計算器設定**

按下[sim] [ion](SETUP) 会显示设定菜单。您可以用此设定菜单 来控制计算的进行与显示的方式。设定菜单有两个屏幕,您可 以使用 ⊙ 和 ④ 键,在它们之间进行切换。

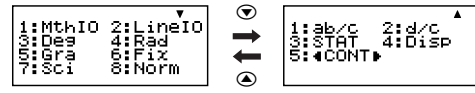

• 有关如何使用"◀CONT▶"方面的信息, 请参阅"调整显 示對比度"**Ą**

#### **指定輸入 / 輸出格式**

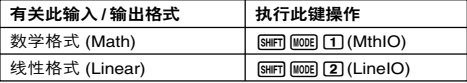

● 数学格式会产生分数、无理数和其它表达式,如同它们写在 **纸张上一样显示。** 

• 线性格式会产生分数和其它表达式, 以便在同一行中显示。

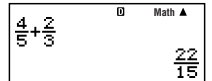

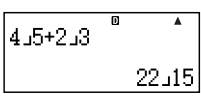

数学格式 おおおおおおおおおおおおおおお しょうかい きょうかい きょうかい きょうかい かいじょう

#### **指定預設角度單位**

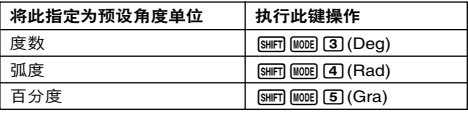

90˚ =  $\frac{\pi}{6}$  弧度 = 100百分度 2

#### **指定顯示數字的位數**

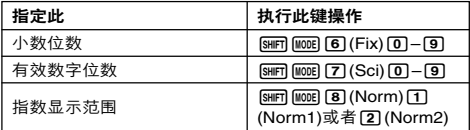

#### **計算結果顯示舉例**

**•** Fix﹕您所指定的數值(從0至9)控制計算結果所要顯示的 小數位數**Ą**計算結果在顯示之前會先四捨五入到指定的小數 位數**Ą**

例:100 ÷ 7 = 14.286 (Fix3)

14.29 (Fix2)

• Sci: 您所指定的数值 (从1至10) 控制计算结果所要显示的 有效數字位數**Ą**計算結果在顯示之前會先四舍五入到指定的 小數位數**Ą**

例:  $1 \div 7 = 1.4286 \times 10^{-1}$  (Sci5)  $1.429 \times 10^{-1}$  (Sci4)

• Norm: 选择两个可供选择的设定之一(Norm1, Norm2), 決定非指數格式顯示結果的範圍**Ą**在此指定範圍之外﹐計算 **结果会以指数格式显示。** 

Norm1:  $10^{-2}$  >  $|x|$ ,  $|x| \ge 10^{10}$ Norm2:  $10^{-9}$  > |x|, |x|  $\geq 10^{10}$  $\varnothing$ : 1 ÷ 200 = 5 × 10<sup>-3</sup> (Norm1) 0.005 (Norm2)

# **指定分數顯示格式**

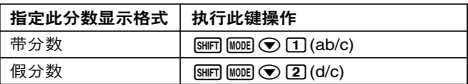

# **指定統計上的顯示格式**

使用下述步骤,打开或者关闭 STAT 模式的 STAT 编辑屏幕的 **频率**(FREQ) 栏显示。

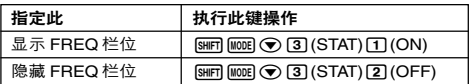

# **指定小数点显示格式**

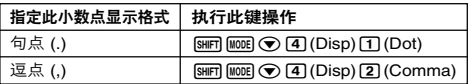

**•** 在此配置的設定僅限于應用于計算結果**Ą**輸入值的小數點始 终为一个句点(.)。

# ■ 初始化计算模式与其他设定

執行下述步驟﹐可初始化計算模式和其他設定﹐如下所示**Ą**

 $\overline{\text{SHET}}$  $\overline{\text{9}}$  $\overline{\text{CLR}}$  $\overline{\text{1}}$  $\overline{\text{C}}$  $\overline{\text{C$ 

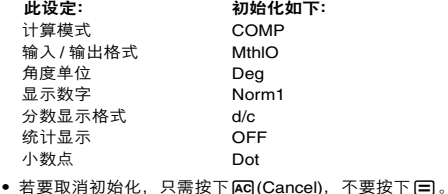

# **输入表达式和数值**

# **■ 使用標準格式輸入計算表達式**

您的计算器可以让您输入数学计算表达式,就像将它们写在纸 上一樣**Ą**然後只需按下=鍵計算該表達式**Ą**計算器會自動判 斷加﹑減﹑乘﹑除﹑函數與括號的計算優先順序**Ą**

**例**:  $2(5 + 4) - 2 \times (-3) =$ 

**LINE**

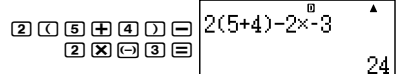

### **輸入普通的函數**

當您輸入下述任何普通函數﹐它會自動加入一左括號(**(**)**Ą**接 著,您需要输入自变量与右括号(1)。

 $sin($ ,  $cos($ ,  $tan($ ,  $sin<sup>-1</sup>($ ,  $cos<sup>-1</sup>($ ,  $tan<sup>-1</sup>($ ,  $sinh($ ,  $cosh($ ,  $tanh($  $\sinh^{-1}$ (,  $\cosh^{-1}$ (,  $\tanh^{-1}$ (, log(, ln(, e^(, 10^(,  $\sqrt{\phantom{a}}$  (,  $\sqrt[3]{\phantom{a}}$  (, Abs(, Pol(, Rec(, Rnd(

**例﹕**sin 30 =

**LINE**

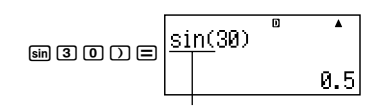

按下 **sin**, 输入"sin("。

• 应注意,如果您使用数学格式,则输入步骤不同。有关更多 的信息﹐請參閱"以數學格式輸入"**Ą**

### **省略乘法符號**

在下述任何例子中﹐您可以省略乘法符號(×)**Ą**

- 在左括号((C))之前: 2×(5 + 4), 等。
- **•** 在普通函數之前﹕2 × sin(30)﹐2 × '(3)﹐等**Ą**
- **•** 在變量名稱﹑常數或隨機數之前﹕20 × A﹐2 × π﹐等**Ą**

#### 最后右括号

在按下 国 键之前, 您可以省略计算式末尾的一个或者多个右 括号。有关详细说明,请参阅"省略最后的右括号"。

#### Ck-10

#### **显示一个长的表达式**

顯示屏一次可以顯示14個字符**Ą**若輸入第15個字符﹐則整個 表达式会向左移动。此时, 指示符 ◀出现在表达式的左侧, 表 示一些字符跑出了左侧屏幕。

輸入表達式﹕ 1111 + 2222 + 3333 + 444

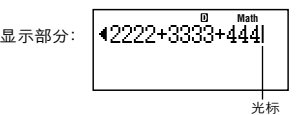

• 当指示符◀出现时, 您可以按下 (■) 键, 向左卷动检视隐藏 部分。这会使指示符 ▶ 出现在表达式右侧。此时候, 您可 以使用(A)键再卷动回来。

#### **輸入字符的數量(字節)**

- 对于单一表达式﹐您最多可以输入 99 个字节。基本上,每 一个按键操作会使用掉一个字节。但需要输入两个按键操作 的函数(例如: [sim<sup>-1</sup>]), 也只使用一个字节。然而, 应注意, 如果您输入数学格式的函数, 则每一个您输入的项 目﹐就多使用了一個字節**Ą**有關更加詳細的說明﹐請參閱 "以數學格式輸入"**Ą**
- 通常, 输入光标会以垂直线出现(■)或水平闪烁线出现(\_) 在显示屏上。当现有表达式为10个或者少干10个字节时, 光標形狀會改變成**I**﹐以提示您**Ą**假如出現**I**光標形狀﹐ 则您应在便利之处结束表达式,并计算结果。

### ■ 更正一个表达式

本章节说明在输入时如何更正一个表达式。您所应使用的步 驟﹐取決於您是否已插入或改寫所選取的輸入模式**Ą**

#### 有关插入和改写**输入模**式

在插入模式时, 显示字符向左移一位, 让出空间给新的字符。 在改寫模式時﹐每一次您輸入的新字符會替換目前光標位置處 的字符**Ą**初始預設輸入模式為插入模式**Ą**需要時﹐您可以改變 為改寫模式**Ą**

- 当选取插入模式时,光标为垂直闪烁线(▌)。当选取改写 模式时, 光标为水平闪烁线(\_)。
- **•** 線性格式輸入的初始預設模式為插入模式**Ą**您可以按下 **[SHFT] [EE] (INS)**, 切换到改写模式。

#### Ck-11

- 对于数学格式,您只可以使用插入模式。在选取数学格式时 按下[SHF](ELINS)时, 并不会切换到改写模式。有关更加详 細的說明﹐請參閱"將一個數代入函數"一節**Ą**
- **•** 當您將輸入 / 輸出格式自線性改變為數學格式時﹐計算器會 自動切換到插入模式**Ą**

# **變更您剛輸入的字符或者函數**

**例﹕**將表達式 369 × 13 變更成 369 × 12

#### **LINE**

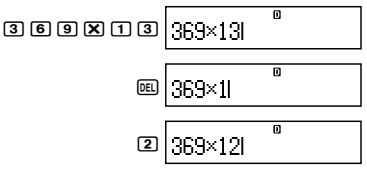

#### **删除一个字符或者函数**

**例﹕**將表達式 369 × × 12 變更為 369 × 12

**LINE** 插入模式﹕

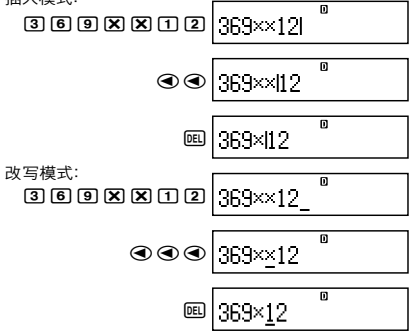

#### **更正一個計算**

**例﹕**將 cos(60) 更正為 sin(60)

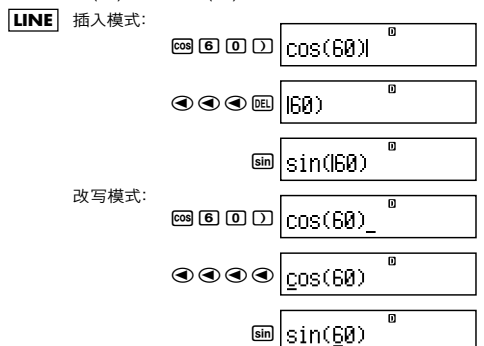

#### **將輸入內容插入計算式**

有关此项操作, 应始终使用插入模式。使用 <>> 或者 <>> 键, 将 光标移动到您想要插入新的输入的位置,然后输入您想要输入 的內容**Ą**

### ■ 显示发生错误之处

**LINE**

假如在您按下 E 之后出现一个错误讯息 (如"Math ERROR" **或 "Syntax ERROR"). 则可按下 < o 或者 (▶)。这将显示发** 生的计算部分, 光标会停在发生错误之处。然后, 您可以做必 要的更正**Ą**

**例﹕**當您不小心輸入 14 ÷ 0 × 2 = ﹐而不是 14 ÷ 10 × 2 = 時﹐ 請使用插入模式進行下述操作**Ą**

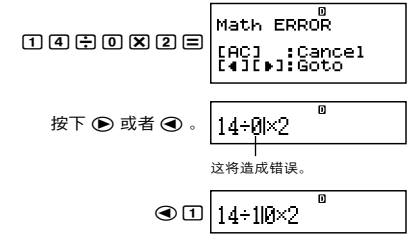

Ck-13

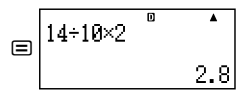

您也可以按下 AG 键退出错误屏幕, 这样可清除此笔计算。

# **■ 以數學格式輸入**

当以数学格式输入时。您可以用与教科书相同的格式来输入并 顯示分數和某些函數**Ą**

#### **重要!**

- 某些类型的表达式, 其计算表达式的高度, 可能超过单行的 显示高度。 计算表达式最大容许高度是两个显示行(31点 × 2)。如果输入结果超过了容许限度, 就不能再做进一步的 輸入**Ą**
- 容许加入函数与括号。如果您使用了太多的函数和括号, 则 不可能做进一步的输入。如果发生这种情况, 则可将计算式 分成多个部分, 并分别计算每一部分。

#### **数学格式输入所支持的函数和符号**

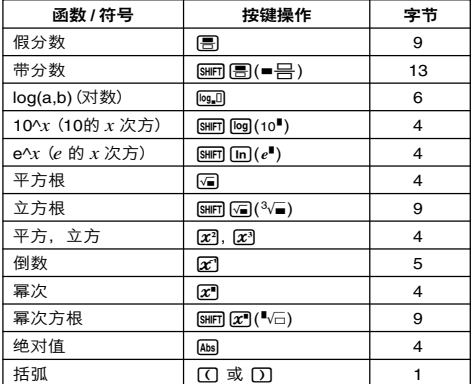

**•**"字節"欄顯示輸入所使用的存儲器字節數**Ą**

#### **數學格式輸入舉例**

- **•** 下述運算都是在選取數學格式時執行的**Ą**
- 当您使用数学格式输入时, 请注意显示屏上光标的位置和大 小**Ą**

# **例 1﹕**輸入 23 + 1

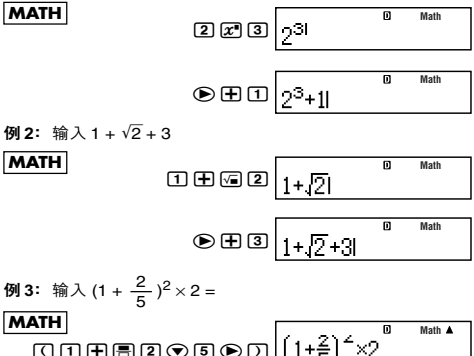

w\*2=

• 当您按下 l= 键,并以数学格式得到计算结果时,您输入的 表達式中的一部分﹐在屏幕上可能會被切掉﹐如例 3 屏幕所 示。如果您要再看一次完整的输入表达式,则可按下 AG, 然后按下(A)。

#### **將一个数代入函数**

当使用数学格式时, 您可以将输入表达式的一个部分(一个数 值﹐一個括號內的表達式等)代入一個函數內**Ą**

**例:** 将 1 + (2 + 3) + 4 括号内的表达式整合到√ 函数内

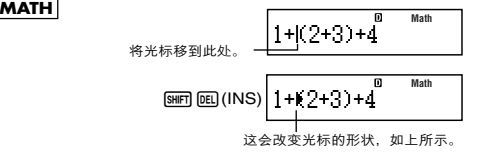

$$
\text{S} \boxed{1 + \sqrt{(\underline{2} + \underline{3})} + 4}
$$

如此便把括号内的表达式代入函数√ 内。

- 如果光标位于特定值或分数 (而不是左括号) 左侧, 该数值 或分數就會被插入此處指定的函數內**Ą**
- 如果光标位于函数左侧, 则整个函数插入此处指定的函数 內**Ą**

下述例子显示可用于上述步骤的其他函数。以及使用它们所需 的按鍵操作**Ą**

### **原來表達式﹕**

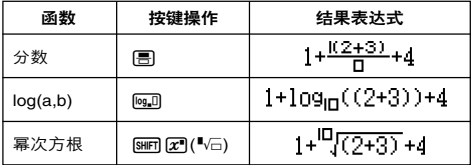

您也可以将数值代入下述函数:

 $\boxed{\text{SMFT}}$   $\boxed{\text{log}}$  (10<sup> $\blacksquare$ </sup>),  $\boxed{\text{MHT}}$   $\boxed{\text{In}}$   $(e^{\blacksquare})$ ,  $\boxed{\sqrt{\blacksquare}}$ ,  $\boxed{\mathcal{X}^{\blacksquare}}$ ,  $\boxed{\text{SMFT}}$   $\boxed{\sqrt{\blacksquare}}$   $\boxed{^3\sqrt{\blacksquare}}$ ),  $\boxed{\text{Abs}}$ 

# **顯示包含**'**2﹑**π **等形式的計算 结果**(无理数形式)

當選取"MthIO"作為輸入/輸出格式時﹐您可以指定計算結果 是否要以包括如√2、π(无理数形式)等形式的表达式来显示。

- 在输入计算结果之后按下 l**=**l,会显示以无理数形式表现的 結果**Ą**
- 在输入计算结果之后按下 [swm [=],会显示以小数数形式表 現的結果**Ą**

#### **注意**

- 不论您是否按下 E 或者 [smr] E ,当您选择" LineIO"作为 輸入/輸出格式時﹐計算結果都是以小數(沒有無理數形 式)显示。
- **•** π的形式顯示(包括 π的無理數顯示形式在內)條件與S-D 转换相同。有关详细说明,请参阅"使用 S-D 转换"。

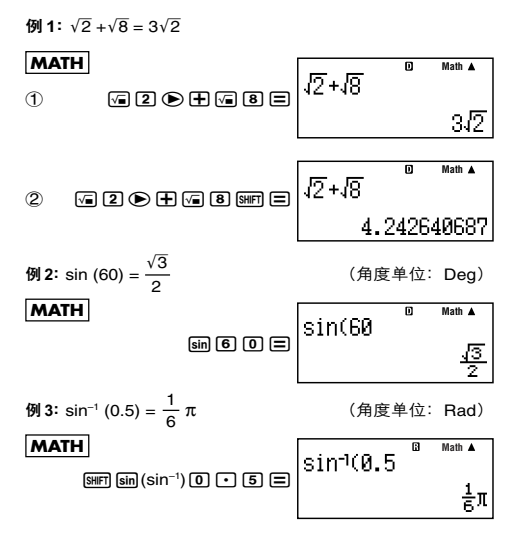

● 下面为可显示的√ 形式 (包括√ 的无理数显示形式在内) 結果的計算**Ą**

a. 带有平方根符号(√)的数值、 $x^2$ 、 $x^3$ 、 $x^{-1}$ 的算术计算 b. 三角函數的計算

下面是始终采用√ 形式显示三角计算结果的输入值范围。

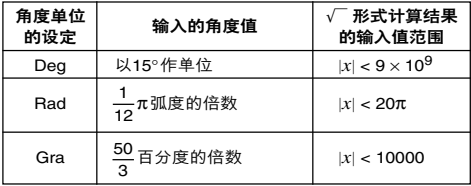

可能以小數形式顯示上述範圍之外的輸入值的計算結果**Ą**

# ■ √ 形式的计算范围

包括平方根符号的结果最多可以有两项(整数项也被称为一 項)**Ą**

√ 形式的计算结果使用如下所示的显示格式。

$$
\pm a\sqrt{b}, \pm d \pm a\sqrt{b}, \pm \frac{a\sqrt{b}}{c} \pm \frac{d\sqrt{e}}{f}
$$

每一個系數(*a*, *b*, *c*, *d*, *e*, *f*)的取值范圍﹐如下所示**Ą**

$$
1 \le a < 100, \ 1 < b < 1000, \ 1 \le c < 100
$$
\n
$$
0 \le d < 100, \ 0 \le e < 1000, \ 1 \le f < 100
$$

例﹕

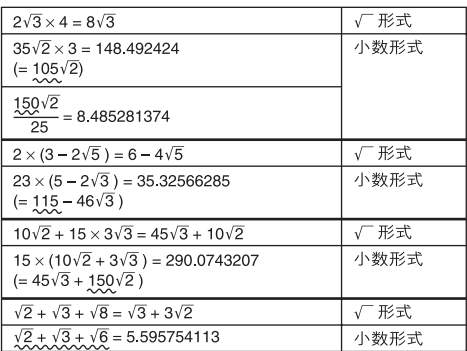

上述範例中畫底線的部分顯示使用小數形式的原因**Ą**

#### **為何以小數形式顯示範例的計算結果的理由**

- 数值落于可容许的范围之外

- 在計算結果中出現兩項以上
- 以√ 形式显示的计算结果简化为公分母。

$$
\frac{a\sqrt{b}}{c} + \frac{d\sqrt{e}}{f} \rightarrow \frac{a'\sqrt{b} + d'\sqrt{e}}{c'}
$$

 $\bullet$   $c'$ 是 $c$ 与 $f$ 的最小公倍数。

**•** 由於計算結果簡化為公分母﹐即使系數(*a*′﹐*c*′及*d*′)超出 系数(a, cBd)相应的取值范围,它们也以√下形式显示。

 $\frac{\sqrt{3}}{11} + \frac{\sqrt{2}}{10} = \frac{10\sqrt{3} + 11\sqrt{2}}{110}$ 例﹕

**•** 當任何中間的計算結果出現三項或三項以上時﹐則以小數形 式顯示結果**Ą**

例:  $(1 + \sqrt{2} + \sqrt{3})(1 - \sqrt{2} - \sqrt{3})(= -4 - 2\sqrt{6})$  $= -8.898979486$ 

● 如果在计算期间遇到的某一项不能以根号(√ ̄)形式或者 分数形式显示。<br>

例:  $\log 3 + \sqrt{2} = 1.891334817$ 

本章節說明如何執行算術﹑分數﹑百分比﹐和60進制的計算**Ą**

本章节的所有计算均以 COMP 模式来进行(MORIFT)。

# ■ 算术计算

使用 中、一、又和一、键来执行算术计算。

**例**:  $7 \times 8 - 4 \times 5 = 36$ 

#### **LINE**

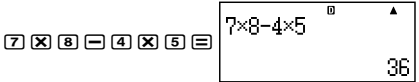

**基本計算 (COMP)**

**•** 計算器會自動判斷計算的優先順序**Ą**如需更多說明﹐請參閱 "計算優先順序"**Ą**

#### **小數位數和有效數字位數**

對於計算結果﹐您可以指定固定的小數位數和有效位數**Ą**

**例﹕**1 ÷ 6 =

# **LINE**

初始預設設定 (Norm1)

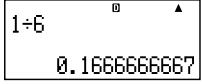

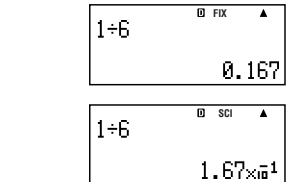

3 位有效數字 (Sci3)

3 位小數位數 (Fix3)

**•** 如需更多說明﹐請參閱"指定顯示數字的位數"**Ą**

#### 省略最后的右括号

您可以在计算结尾时,省略任何 [三] 前面的右括号())。 只適用於線性格式**Ą**

**例**:  $(2 + 3) \times (4 - 1) = 15$ 

**LINE**

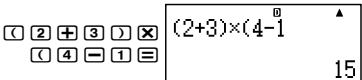

### ■ 分数计算

輸入分數的部分方式﹐要依目前所選定的輸入/輸出格式而定**Ą**

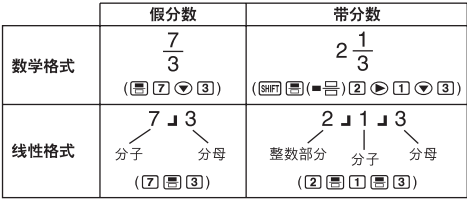

**•** 在最初設定時﹐分數是以假分數來顯示**Ą**

**•** 分數計算結果在顯示前都先經過約分**Ą**

# **附录**

<sup>217</sup> <#001> — + — = — <sup>326</sup> 1 2 11 <#002> 3— + 1 — = 4— (分數顯示格式﹕ab/c) 4 3 12 1 1 4 – 3 — = — (分數顯示格式﹕ab/c) 2 2

#### Ck-20

- **•** 假如带分数的总位数大于 10(包含整数、分子、分母和分隔 符号),数值会自动以小数格式显示。
- **•** 当计算结果包含了分数部分和小数部分时,则以小数格式显 示。

#### 在假分数和带分数格式之间进行切换

按下 <u>n</u> (a <mark>b</mark> ⇔ <mark>d</mark> )键,在带分数和假分数之间切换显 示分数。

#### 在分数格式和小数格式之间进行切换

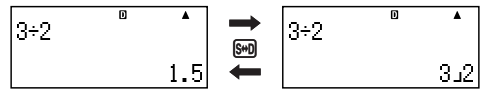

- **•** 分数的格式依据现有选定的分数显示格式设定而定(假分数 或带分数)。
- **•** 假如带分数的总位数大于 10(包括整数、分子、分母和分隔 符号), 则不可以从小数格式切换到带分数格式。
- 有关 [60 键的进一步说明,请参阅"使用 S-D 转换"。

# ■ 百分比计算

输入一数值并按下 [siir] [7] (%), 可将输入值转换成百分比。

#### 附录

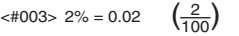

 $$\textless$4004$>150 \times 20\% = 30$$  $(150 \times \frac{20}{100})$ 

- <#005> 计算 660 是 880 的百分之几。 (75%)
- <#006> 增加 2500 的 15%。 (2875)
- <#007> 减少 3500 的 25%。 (2625)
- <#008> 168、98 和 734 的总和然后减少 20%。 (800)
- <#009> 将 300 克加到一个 500 克的测试样本里,得到一个 800 克的最终测试样本。500 克的百分之多少是 800 克 ? (160%)
- <#010> 一数值从 40 增加到 46,增加了百分之几 ? 若增加到 48,又增加了百分之几 ? (15%, 20%)

# **■ 度﹑分﹑秒(60進制的)計算**

您可以使用 60 进制数值计算, 然后在 60 进制和 10 进制之间 轉換數值**Ą**

#### **輸入60進制數值**

下述是输入 60 进制数值的语法。

{度}}m{分}pm{秒}pm}

**附錄** <#011> 輸入 2°0´30˝ **Ą**

**•** 請注意您必須為度和分輸入數值﹐即使它們的數值是零**Ą**

#### **60進制計算**

- **•** 執行下述類型的 60 進制計算﹐會產生 60 進制結果**Ą**
	- 两个 60 进制数值相加减
	- 60 進制和 10 進制數值相乘除

**附錄** <#012> 2°20´30˝ + 39´30˝ = 3°00´00˝

#### **60進制和10進制之間的轉換**

计算结果显示时, 按下[77], 可以在60进制和10进制之间切 換**Ą**

**附錄** <#013> 將 2.255 轉換為 60 進制表示法**Ą**

# **在計算中使用多語句表達式**

您可以用冒号(:)来连结两个或更多的表达式,并在按下 = 后, 从左至右依序执行。

 $\overline{\mathsf{M}}$ : 建立一多语句表达式执行下述两个计算: 3 + 3 和 3  $\times$  3

**LINE**

3+3SW(:)3\*3

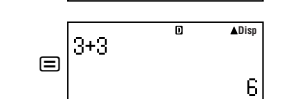

帀

"Disp"表示其為多語句表達式的中間結果**Ą**

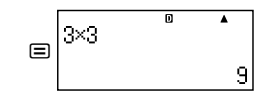

# 使用计算历史存储器与重现  **(COMP)**

计**管历中**友佬哭保友了你所输入每一计管表达式的执行和结里

只有在 COMP 模式 (MORIFT)下,您才可以使用计算历 史存儲器**Ą**

### **檢索計算歷史存儲器內容**

按下 A 键, 倒退检索计算历史存储器内容。计算历史存储器 会同时显示出计算表达式和结果。

#### **例﹕**

#### **LINE**

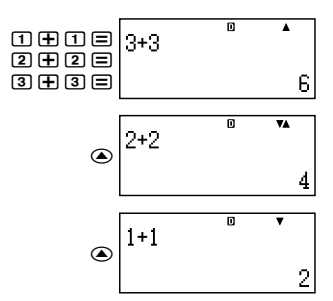

- 请注意,每次关闭计算器后,按下 [611 键,切换到计算模式 或输入/ 输出格式, 或执行任何重设操作时, 计算历史存储 器的內容會被清除**Ą**
- **•** 計算歷史的存儲空間是有限的**Ą**當您執行的計算﹐造成計算 歷史存儲滿溢﹐則較舊的計算記錄會自動刪掉﹐留下空間給 新的計算儲存**Ą**

#### **重現功能**

当计算结果在显示屏上时,您可以按下 AC,然后按下 → **▶, 来编辑您上次计算所用的表达式。**如果使用的是线性格 式, 则您可以按下 @ 或 @ 显示表达式, 而不需事先按下 Ac 鍵**Ą**

**附录** <#014>

# **使用計算器存儲器**

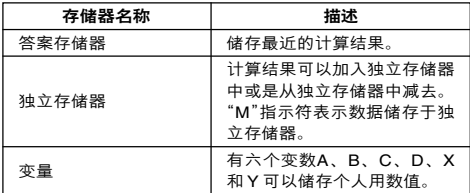

本章節使用了COMP模式(N1)﹐展示如何使用存儲器**Ą**

# **■ 答案存儲器(Ans)**

#### **答案存儲器概述**

- 每当您使用下述任何按键: [=]、[swm] [=]、[kH]、[swm] [kH] (M-)、[RC]、[SHF] [RC] (STO) 操作来执行计算时, 会更新答案 存储器内容。答案存储器最多可以储存到15个数字。
- **•** 倘若在目前計算中發生錯誤﹐答案存儲器內容並不會改變**Ą**
- 即使您按下 AG 键、改变计算模式, 或是关闭计算器, 答案 存儲器內容仍然維持不變**Ą**

#### **使用答案存儲器執行一系列計算**

**例﹕**將 3 × 4 的結果除以 30

### **LINE**

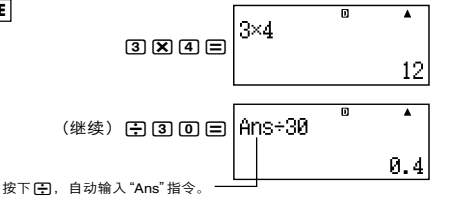

• 在利用上述步骤时,您必须在第一次计算之后立即执行第二 次计算。如果您在按了 AG 键之后, 需要检索答案存储器的 内容, 则需按下 Ms 键。

# **將答案存儲器內容輸入表達式**

**例﹕**若要執行下述計算﹕

$$
123 + 456 = \frac{579}{1} \qquad \qquad 789 - \frac{579}{1} = 210
$$

#### **LINE**

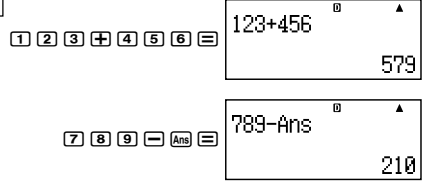

# ■ 独立存储器(M)

您可以在独立存储器中加上或减去您的计算结果。当独立存储 器內包含一個數值時﹐顯示屏上會出現指示符"M"**Ą**

#### **獨立存儲器概述**

**•** 下面總結了您使用獨立存儲器可以執行的各種不同操作**Ą**

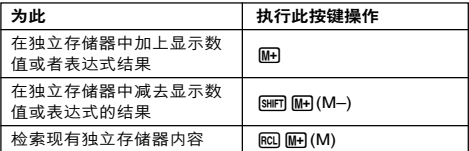

**•** 您也可以將M變量插入計算式中﹐這會告訴計算器在該位置 使用現有獨立存儲器內容**Ą**下面是插入 M 變量的按鍵操 作**Ą**

 $MPHA$   $M+$   $(M)$ 

- **•** 如果獨立存儲器內儲存了0以外的數值﹐則指示符"M" 會 出現在顯示屏的左上角**Ą**
- 即使您按下 AG 键, 改变计算模式, 或是关闭计算器电源, 独立存储器内容仍会保持。

#### **使用**独立友佬哭计管举例

- **•** 若顯示屏出現"M"指示符﹐請在執行本例之前﹐先執行"清 除獨立存儲器內容"下的步驟**Ą**
- 
- 
- **例﹕** 23 + 9 = 32 23+9m  $53 - 6 = 47$  53-6  $\Box$  $-$ ) 45  $\times$  2 = 90  $\boxed{4}$   $\boxed{5}$   $\boxed{2}$   $\boxed{3}$   $\boxed{4}$   $\boxed{1}$   $\boxed{4}$  $99 \div 3 = 33$  99 ÷ 3 = 33  $($ 总计 $)$  22 tm tm  $)$  RCI  $M$   $(M)$

#### **清除**独立存储器内容

按下 101.5mm mail(STO)Mail。这会清除独立存储器内容并使指 示符"M"从显示屏上消失。

# **■ 變量(A﹑B﹑C﹑D﹑X﹑Y)**

#### **變量概述**

- **•** 您可以將特定數值或者計算結果代入一個變量**Ą** 例﹕將 3 + 5 的結果代入變量 A **Ą**  $\overline{3}$   $\overline{1}$   $\overline{1}$   $\overline{5}$   $\overline{5}$   $\overline{5}$   $\overline{5}$   $\overline{5}$   $\overline{1}$   $\overline{6}$   $\overline{1}$   $\overline{1}$   $\overline{2}$   $\overline{5}$   $\overline{1}$   $\overline{2}$   $\overline{1}$   $\overline{2}$   $\overline{3}$   $\overline{1}$   $\overline{4}$   $\overline{1}$   $\overline{5}$   $\overline{3}$   $\overline{$
- **•** 使用下述步驟檢查變量內容**Ą** 例﹕檢索變量 A 的內容  $RCL$  $(\neg)$  $(A)$
- 下面显示如何在表达式中包含变量。 例﹕變量 A 的內容乘以變量 B 的內容  $\overline{AIPHA}$  $\overline{(\neg)}(A)\overline{X}$  $\overline{ARPIA}$  $\overline{(\neg)}(B)\overline{=}$
- 即使您按下 AG 键, 改变计算模式, 关闭计算器, 变量内容 仍然保持不變**Ą**

#### **附录** <#015>

#### **清除一個特定變量的內容**

按下 [0] [siir] [nc] (STO), 然后按下您所要清除内容的变量名称 按键。例如: 若要清除变量A, 可按下 [0] [smr] [RQ] (STO) [O]  $(A)$ <sub> $\circ$ </sub>

# **■ 清除所有存儲器的內容**

使用下述步驟﹐可清除答案存儲器﹑獨立存儲器和所有變量的 內容**Ą**

按下 [SHFT] **[9] (CLR) [2] (Memory)** [=] (Yes)。

• 按下AG(Cancel), 而非□, 可取消清除操作, 而不做任何 操作**Ą**

#### Ck-26

# **函數計算**

本章節介紹如何使用計算器的內建函數**Ą**

您在不同的计算模式下会有不同的可用函数。本章节说明 所有計算模式的函數**Ą**本章節所有的舉例﹐顯示 COMP 模 式(MODELTT)下的操作。

**•** 某些函數計算可能需要一些時間來顯示計算結果**Ą**在執行操 作以前,请确定现有操作已经执行完毕。您可以按下 AR 来 中斷正在執行的操作**Ą**

### **■ 圓周率(**π**)和自然對數基數** *e*

您可以將圓周率(π)或自然對數基 *e* 輸入計算式**Ą**下面顯示所 需要的鍵操作和本計算器用於圓周率(π)和 *e* 的數值**Ą**

 $\pi = 3.14159265358980$  (strift  $\sqrt{x}$ )  $e = 2.71828182845904$  (ALPHA  $\sqrt{50}$ <sup>1</sup> $(e)$ )

# **■ 三角函數和反三角函數**

**•** 三角函數和反三角函數所需要的角度單位是計算器預設設定 的角度單位**Ą**在執行計算以前﹐應確保指定您想要使用的預 設角度單位**Ą**有關更多的信息﹐請參閱"指定預設角度單 位"**Ą**

**附录** <#016> sin 30 = 0.5, sin<sup>-1</sup>0.5 = 30

#### ■ 双曲和反双曲函数

按下Mm键,会显示一个函数菜单。按下与您想输入函数相对 應的數字鍵**Ą**

**附录** <#017> sinh 1 = 1.175201194, cosh<sup>-1</sup> 1 = 0

### **■ 將輸入值轉換為計算器預設角度單位**

在输入数值之后, 按下[SHIF] [Ans] (DRG▶), 会显示下述角度单位 規格菜單**Ą**按下與輸入值角度單位相對應的數字鍵**Ą**計算器會 將之自動轉換成計算器的預設角度單位**Ą**

$$
\begin{vmatrix}\n\frac{1}{3} & \frac{1}{3} \\
\frac{1}{3} & \frac{1}{3}\n\end{vmatrix} = 2 \cdot \frac{1}{3}
$$

**例﹕**將下述數值轉換為角度﹕

Ck-27  $\frac{\pi}{2}$  弧度 = 90°, 50 百分度 = 45° 下述步驟假設計算器的預設角度單位是"度"**Ą**

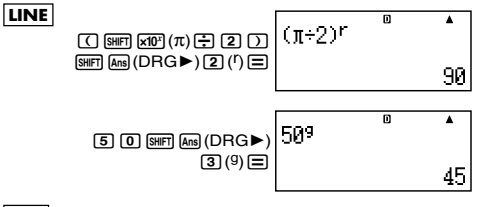

**附录** 

<#018> cos (π弧度) = –1, cos (100 百分度) = 0

 $<#019 > cos^{-1}(-1) = 180$ 

 $\cos^{-1}(-1) = \pi$ 

## ■ 指数函数和对数函数

- **•** 對於對數函數"log("﹐您可以使用語法"log (*m*, *n*)"指定 基數 *m* **Ą** 如果您只輸入單一數值﹐則在計算中使用基數 10 **Ą**
- **•**"ln(" 是自然對數函數﹐基數為 *e***Ą**
- 当使用数学格式时, 您也可以使用[eg]]键, 以"log*mn*"形 式输入表达式。有关详细说明,请参阅 **附录** <#020>。当 使用||6000||键输入时,请注意您必须输入基数(基数m)。

**附录** <#021> 至 <#023>

\*1 如果沒有指定基數﹐則使用基數(常用對數)**Ą**

# **■ 冪次函數和冪次方根函數**

 $X^2$ ,  $X^3$ ,  $X^{-1}$ ,  $X^{\bullet}$ ,  $\sqrt{\ }$  (,  $^3\sqrt{\ }$  (,  $^{\bullet}$   $\sqrt{\ }$  (

**附錄** <#024> 至 <#028>

# **■ 直角 - 極坐標轉換**

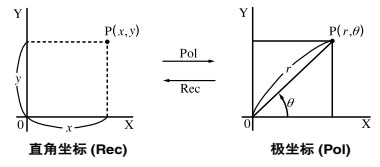

Ck-28 **•** 坐標轉換可以在 COMP 和 STAT 計算模式下執行**Ą**

#### **轉換至極坐標(Pol)**

Pol(X, Y) X: 指定直角坐标的 X 值 Y﹕指定直角坐標的 Y 值

- **•** 在 –180° < <sup>θ</sup> < 180° 的範圍內顯示計算結果<sup>θ</sup> **Ą**
- **•** 使用計算器的預設角度單位顯示計算結果<sup>θ</sup> **Ą**
- **•** 計算結果 *r* 代入變量 X﹐而<sup>θ</sup> 代入 Y **Ą**

#### **轉換至直角坐標(Rec)**

Rec(*r*, θ) *r*﹕ 指定極坐標的 *r* 值 θ﹕ 指定極坐標的 θ 值

- **•** 依據計算器的預設角度單位設定﹐將輸入值<sup>θ</sup> 視為是一直 角值**Ą**
- **•** 計算結果 *x* 代入變量 X﹐而 *y* 則代入 Y **Ą**
- **•** 如果您在表達式內執行坐標轉換﹐而非獨立操作﹐則計算結 果只会执行转换结果的第一个数值(可能是 r 值或者 X 值)。

 $[4]$ : Pol ( $\sqrt{2}$ ,  $\sqrt{2}$ ) + 5 = 2 + 5 = 7

**附錄** <#029> 至 <#030>

#### ■ 其他函数

本章節說明如何使用下述函數**Ą**

#### **!, Abs(, Ran#,** *n***P***r***,** *n***C***r* **Rnd(**

#### **階乘(!)**

此函數可求得零或者正整數的階乘**Ą**

**附录** <#031> (5 + 3)! = 40320

#### **絕對值計算(Abs)**

当您执行实数计算时, 此函数只会得到绝对值。

**附录** <#032> Abs  $(2 - 7) = 5$ 

#### **隨機數(Ran#)**

此函數產生一個小於 1 的 3 位數假隨機數**Ą**

#### **附录**

<#033> 产生三个3 位数随机数。

這些3位數隨機小數值﹐乘以1000﹐可轉換成3 位數 整數值**Ą**

請注意﹐在此顯示的值僅為舉例**Ą**您的計算器實際產 生的數值將會不同**Ą**

#### Ck-29

### **排列(***n***P***r***)與組合(***n***C***r***)**

這些函數可以執行排列與組合計算**Ą**  $n = r$  都必须是整数﹐ 并在 0 ≤  $r$  ≤  $n$  < 1 × 10<sup>10</sup> 的范围内。

#### **附录**

<#034> 10 人组中有多少种 4 人排列与组合的可能?

#### **捨入函數(Rnd)**

此函数会将其自变量内表达式的数值或者结果, 舍入为显示数 字設定數所指定的有效位數**Ą**

**顯示數字設定﹕**Norm1 或 Norm2 尾數捨入至 10 位數**Ą**

**顯示數字設定﹕**Fix 或 Sci 數值捨入至指定的數字位數**Ą**

**例**: 200 ÷ 7 × 14 = 400

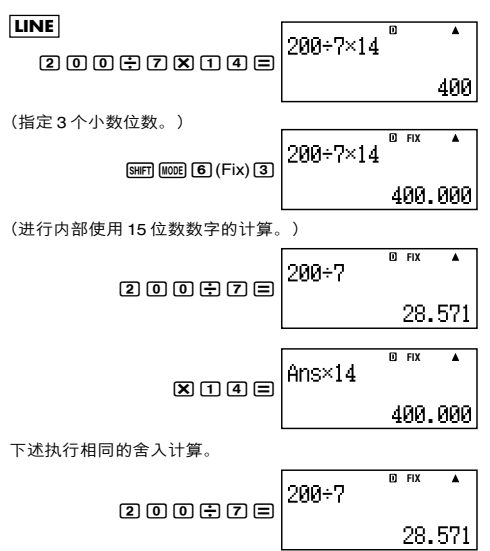

(將數值捨入至指定的數字位數**Ą**)

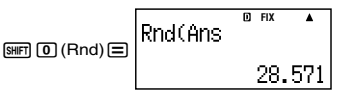

(檢查捨入結果**Ą**)

$$
\boxtimes \text{true} \begin{array}{|l|l|}\n\hline\n\text{max14} & \text{max} \\
\hline\n\end{array}
$$

# **轉換顯示數值**

您可以使用此章节的步骤﹐将显示数值转换为工程符号,或是 在標準形式與小數形式之間進行轉換**Ą**

### ■ 使用工程符号

简单的按键操作将显示数值转换成工程符号。

#### **附录**

<#035>将 1.234 数值转换成工程符号, 将小数点向右移。 <#036> 將 123 數值轉換成工程符號﹐將小數點向左移**Ą**

### **■ 使用 S-D 轉換**

您可以使用 S-D 转换, 将数值在小数(D)形式与标准(S)形式 (分數﹑π)之間轉換**Ą**

#### **S-D 轉換所支持的格式**

S-D 转换可以用干将显示的小数计算结果, 转换成下述形式之 一**Ą**再次執行 S-D 轉換﹐可以轉換成原來的小數數值**Ą**

#### **注意**

- 当您从小数形式转换成标准形式时, 计算器会自动决定所使 用的標準形式**Ą**您不能夠指定標準形式**Ą**
	- 分數﹕ 當前的分數顯示格式設定決定計算結果是假分數還 是帶分數**Ą**

 $π$ : 下述为所支持的 $π$  形式。 只適用於數學格式**Ą** *n*π (*n* 是一个整数 )  $\frac{d}{c}$ π 或  $a\frac{b}{c}$ π(依分数显示格式设定而定)

#### Ck-31

- **•** 分數化π形式的轉換局限於反三角函數的結果和數值﹐通常 以弧度表示**Ą**
- 在求得√ 形式的计算结果之后, 您可以按下 [sm 键, 将之 转换为小数形式。若原始计算结果为小数形式,则无法转换 成'形式**Ą**

### **S-D 轉換舉例**

應注意﹐S-D 轉換執行時可能需要花一些時間**Ą**

**例:** 分数 → 小数

#### **MATH**

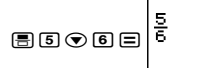

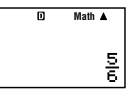

• 每一次按下 [sm] 键, 均会在两种形式之间切换。

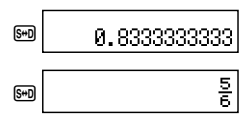

**附录** 

<#037> π 分數 → 小數 <#038> √ → 小数

# **統計計算 (STAT)**

本章節的所有計算﹐均在 STAT 模式(N2)下進行**Ą**

#### **選擇一個統計計算類別**

在 STAT 模式下﹐顯示統計計算類別選擇屏幕**Ą**

### **■ 統計計算類別**

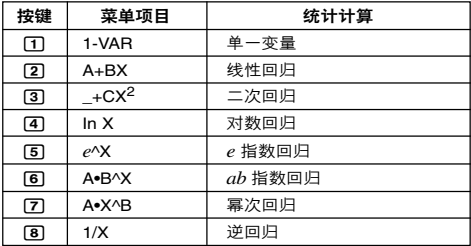

# ■ 输入采样数据

### **顯示 STAT 編輯屏幕**

当您自另一种模式进入 STAT 模式之后, 会出现 STAT 编辑屏 幕**Ą**請使用STAT菜單選取一種統計計算類別**Ą**若要通過另一 种STAT模式屏幕显示STAT编辑屏幕, 则可按下[swin] [T] (STAT) 2(Data)**Ą**

#### **STAT 編輯屏幕**

有兩種 STAT 編輯屏幕格式﹐取決于您所選取的統計計算類 別**Ą**

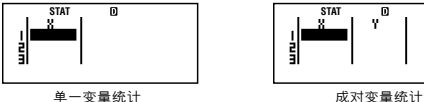

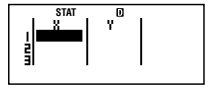

**•** STAT編輯屏幕的第一行顯示第一個樣本數值或者其第一對 樣本的數值**Ą**

#### **FREQ (頻率)欄**

如果您打開計算器設置屏幕上的統計顯示項目﹐STAT 編輯屏 幕上也將包括一個標示"FREQ"的欄**Ą**

您可以使用FREQ栏来指定每一个样本值的频率(相同样本出 現在群組數據中的次數)**Ą**

#### **STAT 編輯屏幕上輸入採樣數據的規則**

**•** 您輸入的數據會插入到光標所在的單元內**Ą**使用光標鍵在單 元格之間移動光標**Ą**

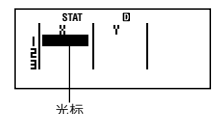

- 您在 STAT 编辑屏幕上可以输入的数值和表达式, 与您在 COMP 模式下可以用線性格式輸入的一樣**Ą**
- **•** 當輸入數據時按下A鍵﹐會清除當前輸入**Ą**
- 输入数值之后,按下 En 键。这样会在当前选取的单元格 内, 登记数值并最多可显示 6 个数字。

**例﹕**若要在單元格 X1 內輸入數值 123.45 **Ą**

(將光標移動至單元格 X1 **Ą**)

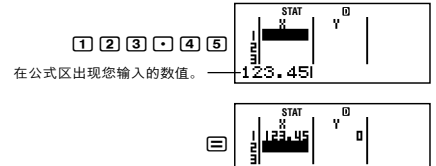

**登记一数值会使光标下移一个单元格。** 

#### **STAT 編輯屏幕輸入的注意事項**

• STAT编辑屏幕的行数(您可以输入的采样数据数)取决于 您選取的統計數據類別﹐以及計算器設置屏幕上的統計顯示 設定**Ą**

| 统计显示<br>统计类别 | OFF<br>(无FREQ栏位) | OΝ<br>(有FREQ栏位) |
|--------------|------------------|-----------------|
| · 变量         | 80行              | 40行             |
| 成对变量         | 40行              | 26行             |

Ck-34

- **•** 下述輸入類別在 STAT 編輯屏幕上不被允許**Ą**
	- M<sub>H</sub>, SHFT M<sub>H</sub> (M-)操作
	- **•** 代入變量(STO)

#### 有关采样数据储**存的注**音事项

当您从 STAT 模式改变为另一个模式, 或者改变计算器设置屏 幕上的统计显示设定(这会使 FREQ 栏显示或者隐藏)时,您 輸入的採樣數據會被自動刪除**Ą**

#### **編輯採樣數據**

#### **更換單元數據**

- (1) 在 STAT 編輯屏幕上﹐將光標移動到您想要編輯的單元格 上**Ą**
- (2) 输入新的数据值或者表达式, 然后按下 **I=** 。

#### **重要!**

**•** 請注意﹐您必須用新輸入的數據完全更換現有單元數據**Ą**您 不能編輯現有數據部分**Ą**

#### **刪除一行**

- (1) 在STAT編輯屏幕上﹐將光標移動至您想要刪除的那一行**Ą**
- (2) 按下 丽 。

#### **插入一行**

- (1) 在STAT編輯屏幕上﹐將光標移動至您想要插入在該行之下 的那一行**Ą**
- (2) 按下 [SHFT] [T] (STAT) [3] (Edit)。
- (3) 按下1(Ins)**Ą**

#### **重要!**

**•** 請注意﹐如果已使用STAT編輯屏幕允許的最大行數﹐則無 法執行插入操作**Ą**

#### **刪除所有的 STAT 編輯內容**

- (1) 按下 [SHET] [T] (STAT) [3] (Edit)。
- (2) 按下2(Del-A)**Ą**
	- **•** 這會清除 STAT 編輯屏幕上所有的採樣數據**Ą**

#### **注意**

**•** 請注意﹐只有在顯示 STAT 編輯屏幕時﹐您才可以執行"插 入一行"和"刪除所有的 STAT 編輯內容"下的步驟**Ą**

# **■ STAT 計算屏幕**

STAT 計算屏幕是利用您在 STAT 編輯屏幕所輸入的數據執行 统计计算。在 STAT 编辑屏幕显示时按下 AG 键,会切换到 STAT 計算屏幕**Ą**

STAT 计算屏幕也使用线性格式, 不论计算器设置屏幕上的当 前輸入 / 輸出格式設定如何**Ą**

# **■ 使用 STAT 菜單**

當顯示屏上顯示 STAT 編輯屏幕或是 STAT 計算屏幕時﹐按下 **[SHFT] [T] (STAT),** 可显示 STAT 菜单。

STAT 菜单的内容, 取决于当前选取的统计操作类别是使用单 一變量亦或成對變量**Ą**

1:Type<br>3:Edit<br>5:Var<br>7:Re9

2:Data<br>4:Sum<br>6:MinMax

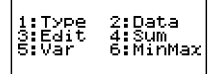

单一变量统计 有效的 医对变量统计

#### **STAT 菜單項目**

#### **普通項目**

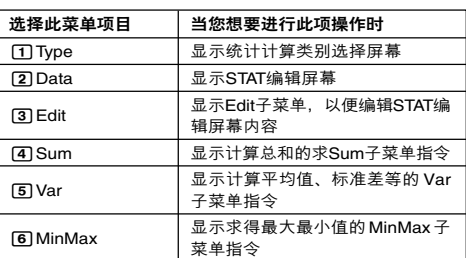

#### **成對變量菜單項目**

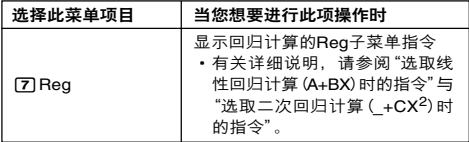

#### **單一變量(1-VAR)統計計算指令**

下面是在选取单一变量统计计算类别时您选取 STAT 菜单上的 4(Sum)﹑5(Var)或者6(MinMax)時﹐出現的子菜單上出 現的指令**Ą**

有关每一个指今所使用的计算公式的说明,请参阅 **附录** <#039>**Ą**

 $Sum$  子菜单(<br> **[SHEREAD)** (STAT) (4) (Sum)

| 选择此菜单项目           | 当您想得到此结果时 |
|-------------------|-----------|
| $\Box \Sigma x^2$ | 采样数据平方和   |
| $\Box \Sigma x$   | 采样数据和     |

**Var 子菜單(**11**(STAT)**5**(Var))**

| 选择此菜单项目                    | 当您想得到此结果时 |
|----------------------------|-----------|
| $\Box n$                   | 样本数       |
| $\sqrt{2} \bar{x}$         | 采样数据平均值   |
| $\Box x \sigma n$          | 总体标准差     |
| $\sqrt{4}$ $x\sigma_{n-1}$ | 样本标准差     |

**MinMax 子菜单(** $\overline{nm}$  $\overline{1}$ ) (STAT)  $\overline{6}$  (MinMax))

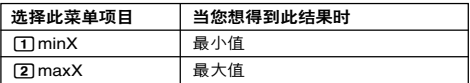

**附錄** 單一變量統計計算

<#040> 选择单一变量 (1-VAR) 并输入下述数据:

{1, 2, 3, 4, 5, 6, 7, 8, 9, 10} (FREQ: ON) <#041> 使用插入和刪除﹐將數據編輯到下述項內﹕

{0, 1, 2, 3, 4, 5, 6, 7, 9, 10} (FREQ: ON) <#042> 將 FREQ 數據編輯到下述項內﹕

{1, 2, 1, 2, 2, 2, 3, 4, 2, 1} (FREQ: ON)

**•** <#043>至<#045>的例子均使用與例子<#042>相同的數 據**Ą**

<#043> 计算采样数据的平方和, 与采样数据之和。

<#044> 计算样本数、平均值, 和总体标准差。

<#045> 計算最小值和最大值**Ą**

#### **選取線性回歸計算(A+BX)時的指令**

选取线性回归时, 回归根据下述模型方程式执行。

# $y = A + BX$

当选取线性回归为统计计算类别时, 若在STAT菜单上选择 [4] (Sum)﹑5(Var)﹑6(MinMax) 或7(Reg) 時﹐則在子菜單 上会出现下述指令。

有关每一个指令所使用的计算公式,请参阅 **附录** <#046>。

 $Sum 7.7$ 菜单(<br> **[411]**  $(STAT)$ <br>  $(4)$   $(Sum)$ 

| 选择此菜单项目                            | 当您想得到此结果时         |
|------------------------------------|-------------------|
| $\pi \Sigma x^2$                   | X-数据的平方和          |
| $\sqrt{2} \sum x$                  | X-数据之和            |
| $\mathbf{I} \Sigma y^2$            | Y-数据的平方和          |
| $\sqrt{4} \Sigma v$                | Y-数据之和            |
| $5 \Sigma xy$                      | X-数据与Y-数据乘积之和     |
| $\boxed{6}$ $\Sigma x^3$           | X-数据的立方和          |
| $\sqrt{7} \Sigma x^2 y$            | (X-数据平方乘以Y-数据) 之和 |
| $\mathsf{F} \mathsf{B} \Sigma x^4$ | X-数据四次方之和         |

 $Var$  子菜单( $lim$   $\boxed{1}$  (STAT) $\boxed{5}$  (Var))

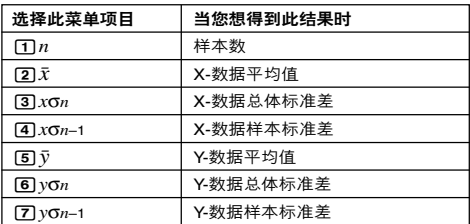

#### **MinMax 子菜单**( $\overline{[S\#F]}$  (STAT) $\overline{[6]}$  (MinMax))

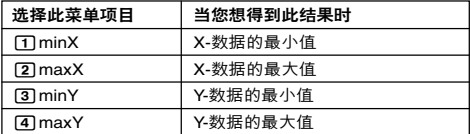

**Reg 子菜單(**11**(STAT)**7**(Reg))**

| 选择此菜单项目                            | 当您想得到此结果时 |
|------------------------------------|-----------|
| ጠA                                 | 回归系数常数项 A |
| 121B                               | 回归系数 B    |
| $\sqrt{3}r$                        | 相关系数r     |
| $\left[\overline{4}\right]\hat{x}$ | $x$ 的估计值  |
| 回ŷ                                 | y 的估计值    |

**附錄** 線性回歸計算﹕<#047>至<#050>

**•** <#048>至<#050>的例子均使用<#047>例子中的數據輸 入**Ą**

\*1 估计值 $(v = -3 \rightarrow \hat{x} = 2)$ \*2 估计值 $(x = 2 \rightarrow \hat{v} = ?)$ 

# **選取二次回歸計算(\_+CX2 )時的指令**

當選取二次回歸時﹐回歸根據下述模型方程式執行**Ą**

# $y = A + BX + CX^2$

有关每一个指令所使用的计算公式的说明,请参阅 **附录** <#051>**Ą**

**Reg 子菜单(**<br /> **[1111] (STAT)**  $[7]$  (Reg))

| 选择此菜单项                   | 当您想得到此结果时    |
|--------------------------|--------------|
| $\Pi$ A                  | 回归系数常数项 A    |
| @ B                      | 回归系数中的线性系数 B |
| ាេ                       | 回归系数中的二次项系数C |
| $\boxed{4}$ $\hat{x}$ 1  | $x1$ 的估计值    |
| $\boxed{5}$ $\hat{x}$ 2  | $x2$ 的估计值    |
| ក្រ $\hat{\mathfrak{v}}$ | ν的估计值        |

**•** Sum 子菜單(求和)﹑Var 子菜單(樣本數﹑平均值﹑標準 差), 和 MinMax 子菜单(最大值、最小值)操作与线性回 歸計算操作相同**Ą**

**附錄** 二次回歸計算﹕<#052>至<#054>

**•** <#052>至<#054>的例子均使用<#047>例子中的數據輸 入**Ą**

### **对于其他同归类别的评论**

有关每一个回归类别中包括指令的计算公式的详细说明, 请参 閱所指示的計算公式( **附錄** <#055>至<#059>)**Ą**

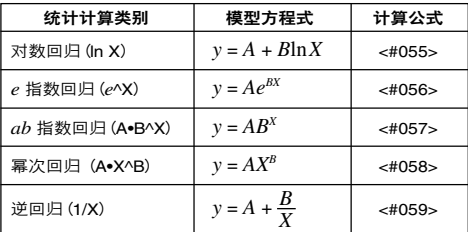

**附录** 回归曲线的比较

**•** 下面舉例使用了例子<#047>所採用的數據輸入**Ą**

<#060> 比較對數﹑*e* 指數﹑*ab*指數﹑冪次和逆回歸的相關系 數**Ą** (FREQ: OFF)

**附录** 其他类别的回归计算: <#061>至<#065>

#### **指令使用技巧**

**•** 當有大量數據樣本時﹐Reg子菜單內包括的指令﹐可能要花較 長的時間來執行對數﹑*e*指數﹑*ab*指數﹐或是冪次回歸計算**Ą**

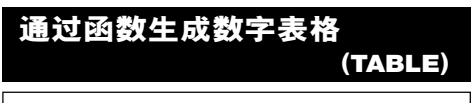

本章節的所有計算﹐都是在TABLE模式(N3)下進行**Ą**

 $Ck - 40$ 

### **■ 配置一個數字表格生成函數**

通过下述步骤, 可利用下述设定配置数字表格生成函数。

岡数: 
$$
f(x) = x^2 + \frac{1}{2}
$$

\n起始値: 1、结末値: 5、ت·' 紩値: 1

(1) 按下 [moe] **[3]** (TABLE)。

 $f(X)=$ 

(2) 輸入函數**Ą**

 $f(X)=X^2+1^2$ <sub>1</sub>21

- (3) 在确定是您要的函数之后,按下 **I=** 。
	- **•** 這會顯示起始值輸入屏幕**Ą**

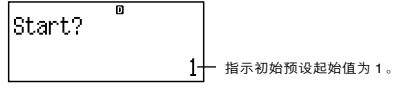

- **•** 如果初始值不是1﹐按下1﹐指定本例子中的初始起始 值**Ą**
- (4) 在指定起始值之後﹐按下=**Ą**
	- **•** 這會顯示結束值輸入屏幕**Ą**

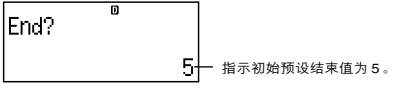

- **•** 指定結束值**Ą**
- (5) 在指定结束值之后, 按下 **(=)**。
	- **•** 這會顯示步驟值輸入屏幕**Ą**

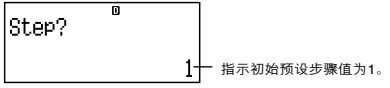

- **•** 指定步驟值**Ą**
- 有关指定起始、结束与步骤值的详细说明, 请参阅"起 始﹑結束和步驟值規則"**Ą**
- (6) 在指定步骤值之后, 按下 □。

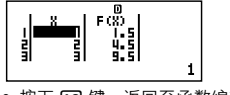

• 按下 AG 键, 返回至函数编辑屏幕。

# ■ 受支持的函数类型

- **•** 除了X變量﹐其他變量(A﹑B﹑C﹑D﹑Y)和獨立存儲器 (M)均被視為數值(代入變量或者存貯在獨立存儲器中的 當前變量)**Ą**
- **•** 只有變量 X 可以被用作函數變量**Ą**
- 不能将坐标转换 (Pol. Rec) 函数用于数字表格生成函数。
- **•** 請注意﹐數字表格生成操作﹐會使變量 X 的內容改變**Ą**

#### **■ 起始﹑結束和步驟值規則**

- **•** 數值輸入始終使用線性格式**Ą**
- 您可以为起始, 结束和步骤指定数值或者计算表达式 (必须 产生一个数字结果)。
- 指定小于起始值的结束值, 会产生错误, 因此不能生成数字 表格**Ą**
- 若要指定起始, 结束和步骤值, 生成的数字表格最多应该可 產生 30 個 *x* 數值**Ą**執行使用起始﹑結束和步驟值組合﹐產 生 30 个 x 数值的数字生成表格, 会引起错误。

#### **注意**

**•** 某些函數和起始﹑結束和步驟值的組合﹐可能會使數字表格 的生成需要花較長時間**Ą**

#### ■ 数字表格屏墓

數字表格屏幕顯示使用指定起始﹑結束和步驟值計算的*x*值﹐以 及 *x* 值代入到 *f*(*x*)函數內所得到的值**Ą**

- **•** 請注意﹐您只可以檢視數字表格屏幕的數值**Ą**不可以編輯表 格內容**Ą**
- 按下 AG 键, 会返回函数编辑屏幕。

### **■ TABLE模式注意事項**

請注意﹐在TABLE模式下時﹐改變計算器設置屏幕的輸入 / 輸 出格式設定(數學格式或線性格式)﹐會清除數字表格生成函 數**Ą**

# **技術信息**

# ■ 计算优先顺序

計算器依計算優先順序來執行計算**Ą**

- **•** 基本上﹐由左至右進行計算**Ą**
- 最优先计算括号内的表达式。
- 下面显示每一个单一指令的优先顺序。
- 1 带括号的函数 Pol(, Rec(  $sin($ ,  $cos($ ,  $tan($ ,  $sin^{-1}($ ,  $cos^{-1}($ ,  $tan^{-1}($ ,  $sinh($ ,  $cosh($ ,  $tanh($  $sinh^{-1}$ (,  $cosh^{-1}$ (,  $tanh^{-1}$ )  $log($ ,  $ln($ ,  $e^{\Lambda}$ (, 10 $^{\Lambda}$ (,  $\sqrt{ }$  (,  $3\sqrt{ }$ ) Abs( Rnd(
- 2. 函數前置有數值﹑冪次﹑冪次方根﹕  $x^2$ ,  $x^3$ ,  $x^{-1}$ ,  $x!$ ,  $\circ$ ,  $\circ$ , 百分比﹕%
- 3. 分數﹕*ab*/*c*
- 4. 字首符号: (-)(负号)
- 5. 统计估计值的计算:  $\hat{x}$ ,  $\hat{y}$ ,  $\hat{x}$ 1,  $\hat{x}$ 2
- 6. 排列﹑組合﹕*n*P*r*, *n*C*r*
- 7. 乘法和除法﹕×, ÷ 乘法符号省去的乘法:当前置于下述函数,乘法符号立即 省去: π、e、变量 (2π, 5A, πA等), 带括号的函数 (2√ (3), Asin(30)等)**Ą**
- 8. 加法和減法﹕+, –

如果计算中包含了负值,您可能需要将负值包括在括号内。例 如: 如果您想要得到-2 的平方, 您需要输入 (-2)<sup>2</sup>。这是因为  $x^2$ 函数之前有一个数值(如上, 优先权2)时, 其优先权大于 字首符号负值(优先权 4)。

#### **例﹕**

 $\bigodot$  2  $\bigtriangledown$   $\bigodot$   $\bigodot$  (y2)w= (–2)2 = 4

乘法和除法以及乘法符号省略的乘法有相同的优先权(优先权 7)**Ą**當兩種運算混合在同一計算中時﹐從左至右執行此運算**Ą** 包含在括号中的运算会代先执行﹐所以使用括号运算式会产生 不同的计算结果。

#### **例﹕**

 $\boxed{1}$  $\boxed{2}$  $\boxed{2}$  $\boxed{9}$  $\boxed{1}$  $\boxed{2}$  $\boxed{9}$  $\boxed{1}$  $\boxed{7}$  $\boxed{2}$  $\boxed{9}$  $\boxed{1}$  $\boxed{7}$  $\boxed{2}$  $\boxed{9}$  $\boxed{1}$  $\boxed{3}$  $\boxed{1}$  $\boxed{2}$  $\boxed{1}$  $\boxed{3}$  $\boxed{1}$  $\boxed{2}$  $\boxed{1}$  $\boxed{2}$  $\boxed{3}$  $\boxed{1}$  $\boxed{1}$  $\boxed{2}$  $\boxed{1}$  $\boxed{2}$  $\boxed{$ 1/(215(π))= 1 ÷ (2π) = 0.1591549431

# ■ 堆栈的限制

本计算器使用的存储器区域叫做堆栈。来储存较低优先顺序的 數值﹑指令和函數**Ą**數字堆棧有10級﹐而指令堆棧有24級﹐如 下圖所示**Ą**

$$
2 \times ( (3 + 4 \times (5 + 4) \div 3) \div 5) + 8 =
$$
  
\n
$$
\uparrow \uparrow \uparrow \uparrow \uparrow \uparrow \uparrow \uparrow \uparrow \uparrow
$$
  
\n
$$
\uparrow \uparrow \uparrow \uparrow \uparrow \uparrow \uparrow \uparrow \uparrow
$$
  
\n
$$
\uparrow \uparrow \uparrow \uparrow \uparrow
$$
  
\n
$$
\uparrow \uparrow \uparrow \uparrow
$$
  
\n
$$
\uparrow \uparrow \uparrow
$$
  
\n
$$
\uparrow \uparrow \uparrow
$$
  
\n
$$
\uparrow \uparrow \uparrow
$$
  
\n
$$
\uparrow \uparrow \uparrow
$$
  
\n
$$
\uparrow \uparrow \uparrow
$$
  
\n
$$
\uparrow \uparrow \uparrow
$$
  
\n
$$
\uparrow \uparrow \uparrow
$$
  
\n
$$
\uparrow \uparrow
$$
  
\n
$$
\uparrow \uparrow
$$
  
\n
$$
\uparrow \uparrow
$$
  
\n
$$
\uparrow \uparrow
$$
  
\n
$$
\uparrow \uparrow
$$
  
\n
$$
\uparrow \uparrow
$$
  
\n
$$
\uparrow \uparrow
$$
  
\n
$$
\uparrow \uparrow
$$
  
\n
$$
\uparrow \uparrow
$$
  
\n
$$
\uparrow \uparrow
$$
  
\n
$$
\uparrow \uparrow
$$
  
\n
$$
\uparrow \uparrow
$$
  
\n
$$
\uparrow \uparrow
$$
  
\n
$$
\uparrow \uparrow
$$
  
\n
$$
\uparrow \uparrow
$$
  
\n
$$
\uparrow \uparrow
$$
  
\n
$$
\uparrow \uparrow
$$
  
\n
$$
\uparrow \uparrow
$$
  
\n
$$
\uparrow \uparrow
$$
  
\n
$$
\uparrow \uparrow
$$
  
\n
$$
\uparrow \uparrow
$$
  
\n
$$
\uparrow \uparrow
$$
  
\n
$$
\uparrow \uparrow
$$

**数字堆栈 有效** 指今堆栈

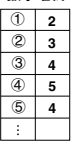

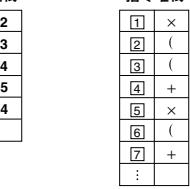

如果您执行的计算造成任一堆栈容量满溢。则会产生堆栈错误 (Stack ERROR)**Ą**

# **■ 計算範圍﹑數字位數和精確度**

計算範圍﹑內部計算所需要的數字位數﹐以及計算精確度﹐取 決於您所執行計算類型**Ą**

#### **計算範圍和精確度**

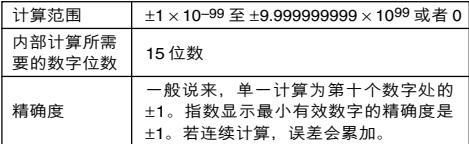

# **函数计算输入范围与精确度**

| 函数    | 输入范围 |                                                 |
|-------|------|-------------------------------------------------|
| sin x |      | DEG $0 \le  x  < 9 \times 10^9$                 |
|       |      | RAD $\vert 0 \le \vert x \vert$ < 157079632.7   |
|       |      | GRA $0 \le  x  < 1 \times 10^{10}$              |
| cos x |      | DEG $\vert 0 \le \vert x \vert < 9 \times 10^9$ |
|       |      | RAD   $0 \le  x  < 157079632.7$                 |
|       |      | GRA $0 \le  x  < 1 \times 10^{10}$              |

Ck-44

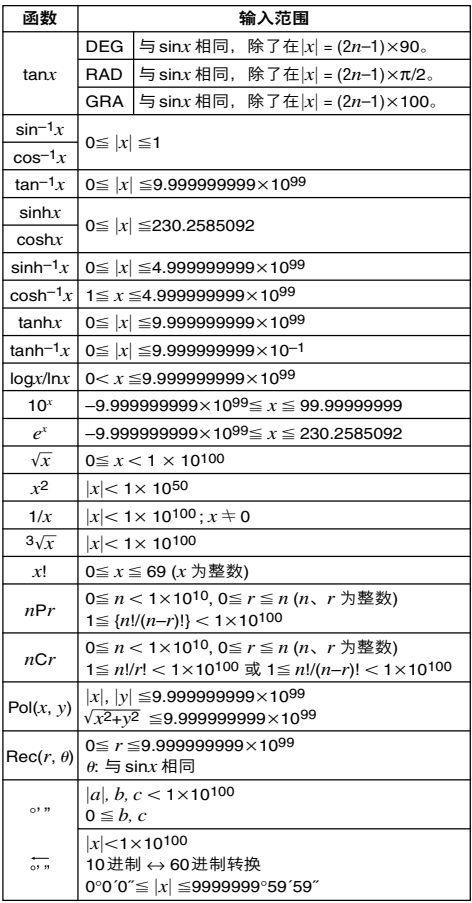

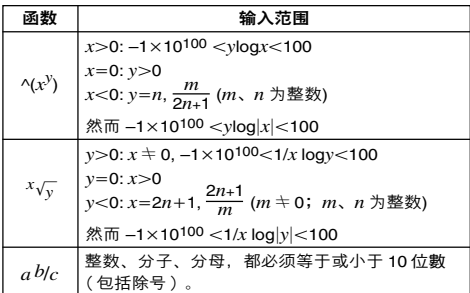

**•** 精確度基本上與上述"計算範圍和精確度"中的描述相同**Ą**

- **•** ^(*xy*), *x*'*y*, 3', *x*!, *n*P*r*, *n*C*r* 類型函數需要連續的內部計 算﹔可能會引起每一次計算中發生誤差的累計**Ą**
- 误差是累计的;并且在接近函数的奇点或拐点之处,误差较  $+$

#### ■ 错误讯息

当结果超出计算范围, 当您尝试一个不合理的输入, 或者一旦 发生任何其他类似问题时, 计算器会显示错误讯息。

#### **當錯誤訊息出現時⋯**

当出现错误讯息时,您可以采用下述一般处理方法。

- 在错误讯息出现之前, 按下< d或< 键, 可显示您使用的计 算表达式编辑屏幕, 光标停在错误发生的位置。如需更多的 说明, 请参阅"显示发生错误之处"。
- 在错误讯息出现之前, 按下 AG键, 会清除您输入的计算表 達式**Ą**然後﹐如果您需要﹐您可以重新輸入並重新執行計 算。应注意,在这情况下,原先的计算将不会保留在计算历 史存儲器內**Ą**

#### **Math ERROR(數學錯誤)**

- **原因**
	- **•** 您所執行的計算中間或最後結果超出容許的計算範圍**Ą**
	- **•** 您的輸入超出可容許的範圍(特別是使用函數時)**Ą**
	- **•** 您所執行的計算包含非法數學運算(例如﹕除以 0)**Ą**
- **措施**
	- **•** 檢查此輸入值﹐減少數字位數﹐再試一次**Ą**
	- 在使用独立存储器或变量作为函数的自变量时﹐请确定 存儲器或變量值是在函數允許的范圍之內**Ą**
- **原因**
	- **•** 您所執行的計算已經超出數字堆棧的容量﹐或者指令堆 棧的容量**Ą**
- **措施**
	- **•** 簡化計算表達式﹐使之不會超過堆棧容量**Ą**
	- **•** 嘗試將計算分成兩個或三個部分**Ą**

#### **Syntax ERROR(語法錯誤)**

- **原因**
	- **•** 您所執行的計算格式有問題**Ą**
- **措施**
	- **•** 做必要的更正**Ą**

#### **Insufficient MEM(不充足的MEM)錯誤**

- **原因**
	- **•** 存儲量不足﹐不能執行您的計算**Ą**
- **措施**
	- **•** 改變起始﹑結束和步驟數值﹐縮窄表格計算的範圍﹐再試 一次**Ą**

#### **■ 在確定計算器發生故障之前⋯**

每当您在计算中发生错误或者计算结果不是您所预期的时,执 行下述步驟**Ą**如果一個步驟不能解決問題﹐移往下一個步驟**Ą**

应注意,在执行这些步骤之前,您应该将重要数据单独备份。

- (1) 檢查計算表達式﹐確保其中沒有任何錯誤**Ą**
- (2) 對於您所要執行的計算類型﹐請確定您使用了正確的模 式**Ą**
- (3) 如果上述步骤不能解决您的问题, 则可按下 om 键。这会使 计算器执行例行检查,检查计算功能是否操作正确。如果 计算器发现任何异常, 它会自动初始化计算模式, 并且清 除存儲器內容**Ą**有關初始化設定的詳細說明﹐請參閱"計 算模式和計算器設定"章節下的"初始化計算模式和其他 設定"**Ą**
- (4) 执行下述操作, 可初始化所有模式与设定: **[SHET] [9]** (CLR) **[1]** (Setup) **[=]** (Yes)。

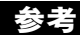

# **■ 電力要求和電池更換**

#### **fx-85ES/fx-300ES**

您的计算器使用一个将太阳能电池与按钮电池 (LR44(GPA76)) 相結合的雙重供電(TWO WAY POWER)系統**Ą**

通常情況下﹐只有太阴能电池的计算器仅限于在存在相对亮的 光線時運行**Ą**然而﹐利用雙重供電(TWO WAY POWER)系統﹐ 您可以繼續使用計算器﹐只要有足夠的光線可以讀出顯示內 容**Ą**

#### **更換電池**

在可提供的光線暗淡的情況下顯示數字暗淡﹐或者在您打開計 算器时显示屏上不能显示任何内容, 说明按钮电池的电源电量 已经较低。请注意,如果其按钮电池电量耗尽,您将不能使用 计算器。当出现任何此类症状时,请更换按钮电池。

即使計算器操作正常﹐至少應每隔三年更換一次電池**Ą**

#### **重要!**

- **•** 卸下計算器按鈕電池﹐會使獨立存儲器內容和代入變量的數 值被清除**Ą**
- ①12天19**FF(SHET)** (OFF), 关闭计算器。
	- **•** 為了確保您在更換電池時不會意 外打开电源, 请将保护壳滑动至 計算器的前面**Ą**
- ② 在计算器的背面, 取下螺钉与电池 蓋**Ą**
- 3 取出舊電池**Ą**
- 4 用一块干布拭净新电池, 然后将之 装入计算器, 使其正极 ⊕ 侧朝向 上方(這樣您可以看見此極)**Ą**
- 5 重新裝上電池蓋並用其螺釘固定**Ą**
- 6 執行下述按鍵操作﹕

 $[①]$   $[③$   $[③]$   $[①$   $[④]$   $[④]$   $[④]$   $[④]$   $[④]$   $[④]$   $[④]$   $[④]$   $[④]$   $[④]$   $[④]$   $[④]$   $[④]$   $[④]$   $[④]$   $[④]$   $[④]$   $[④]$   $[④]$   $[④]$   $[④]$   $[④]$   $[④]$   $[④]$   $[④]$   $[④]$   $[④]$   $[④]$ 

**•** 確保您已執行上述的按鍵操作**Ą** 請勿略過此步驟**Ą**

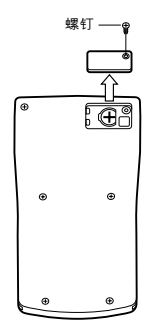

#### **fx-82ES/fx-83ES/fx-350ES**

fx-82ES/fx-83ES: 此计算器使用的电源为单节4号电池 (AAA 型)(R03(UM-4))。

fx-350ES: 此计算器使用的电源为单节 4 号电池 (AAA 型)  $(LRO3(AM4))$ <sub> $\alpha$ </sub>

#### **更換電池**

若计算器显示屏上显示的数字变暗, 则表示电池电力不足。当 电池电力不足时若继续使用计算器,则会造成不当操作。当显 示屏顯示的數字變暗時﹐請盡快更換電池**Ą**

即使計算器操作正常﹐至少應每隔兩年(R03(UM-4))或者一年 (LR03(AM4))更換一次電池**Ą**

#### **重要!**

- **•** 卸下計算器電池﹐會使獨立存儲器內容和代入變量的數值被 清除**Ą**
- (1) 按下 [SHF] [AC] (OFF), 关闭计算器。
- 2 取出计算器背面上的螺钉与后盖。
- 3 取出舊電池**Ą**
- 4 將新電池裝入計算器內﹐使其正極 **(A)** 与负极 (A) 朝向正确。
- 5 重新裝上後蓋﹐並用螺釘將其固 定**Ą**
- 6 執行下述按鍵操作﹕

 $[OM]$  $[SHF]$  $[9]$  $(CLR)$  $[3]$  $(All)$  $[6]$  $(Yes)$ <sub> $\circ$ </sub>

**•** 確保您已執行上述的按鍵操作**Ą** 請勿略過此步驟**Ą**

#### **自动关闭电源**

如果您连续6分钟没有执行任何操作,您的计算器会自动关闭 电源。若此,请按下 [on] 键,即可再打开计算器电源。

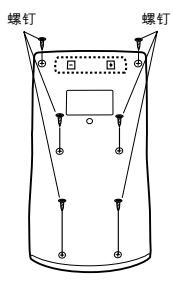

# **規格**

#### **fx-82ES/fx-83ES**

**電源規格:**AAA型電池﹕R03(UM-4) × 1 **電池壽命:**大約 6,000 小時(連續操作) 大約 17,000 小時(連續顯示閃動光標) **耗 電 量:**0.0002 瓦 **操作溫度:**0°C 至 40°C **大 小:**13.7(高)× 80(寬)× 161(長)毫米 **大約重量:**110g 包括電池 附 件:保护壳

#### **fx-350ES**

**電源規格:**AAA型電池﹕LR03(AM4) × 1 **電池壽命:**大約 8,700 小時(連續操作) **耗 電 量:**0.0002 瓦 **操作溫度:**0°C 至 40°C **大 小:**13.7(高)× 80(寬)× 161(長)毫米 **大約重量:**110g 包括電池 附 件:保护壳

#### **fx-85ES/fx-300ES**

**電源規格:** 太阳能电池: 内置于计算器前面 鈕型電池﹕ LR44(GPA76) × 1 **電池壽命:**大約 3年(依照每天一小時的操作計算**Ą**) **操作溫度:**0°C 至 40°C **大 小:**12.2(高)× 80(寬)× 161(長)毫米 **大約重量:**105g 包括電池 **附 件:**保护壳

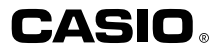

# **CASIO COMPUTER CO., LTD.**

6-2, Hon-machi 1-chome Shibuya-ku, Tokyo 151-8543, Japan

SA1106-C Printed in China